### 証明書信頼設定手順

#### ①iOSのアプリ一覧で「設定」を選択

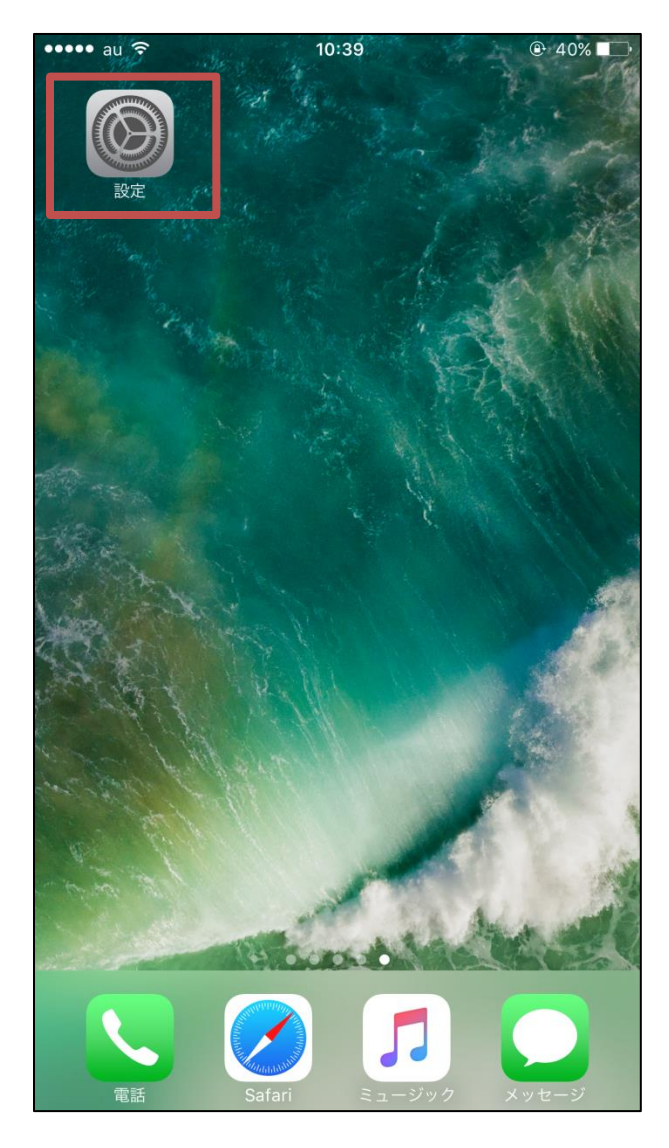

②「一般」を選択

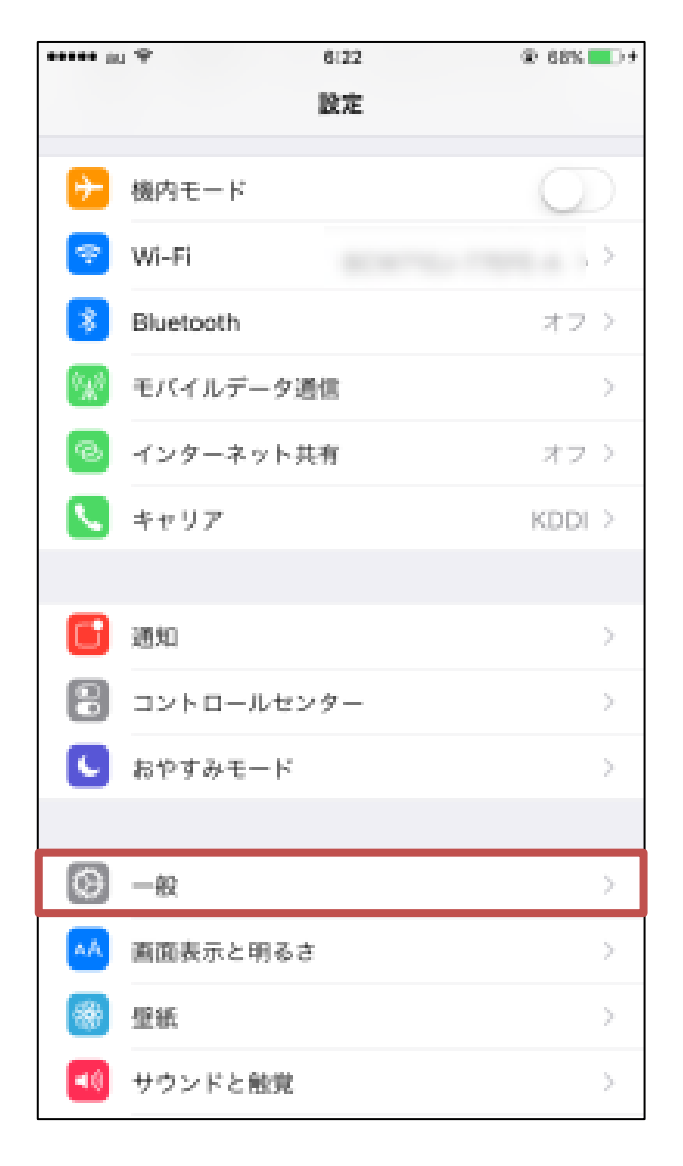

# 証明書信頼設定手順

③「情報」を選択

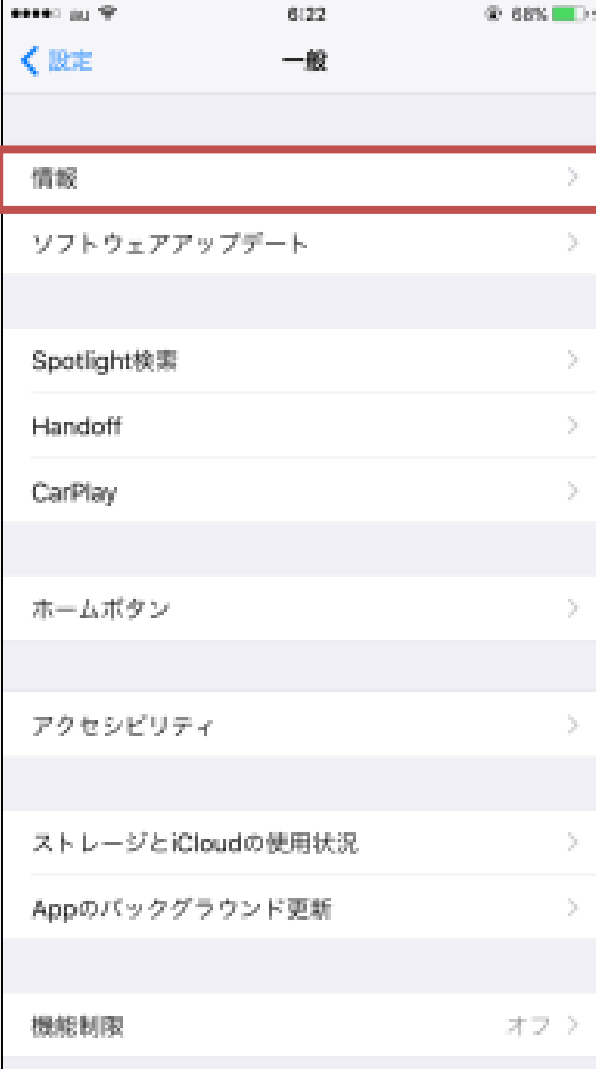

### ④「証明書信頼設定」を選択

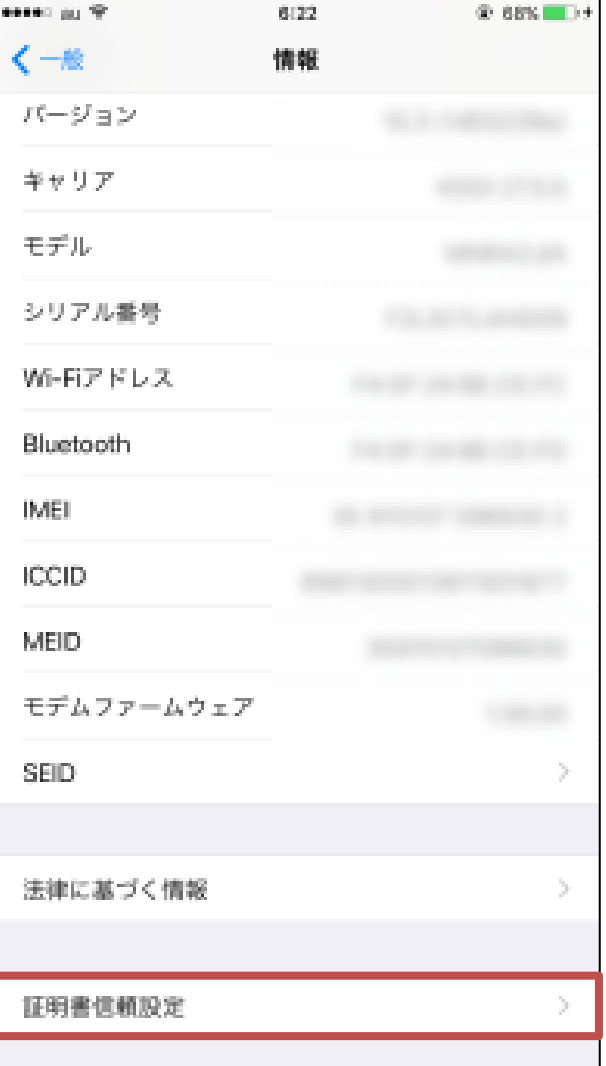

# 証明書信頼設定手順

## ⑤「DiXiM iOS CA」をONに変更

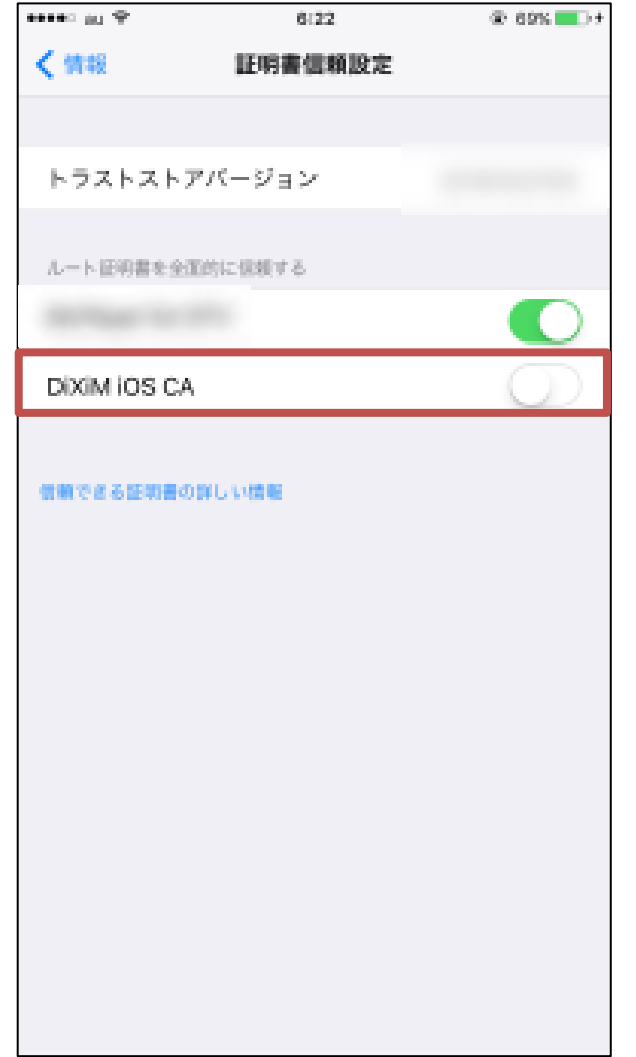

#### ⑥「続ける」を選択し完了

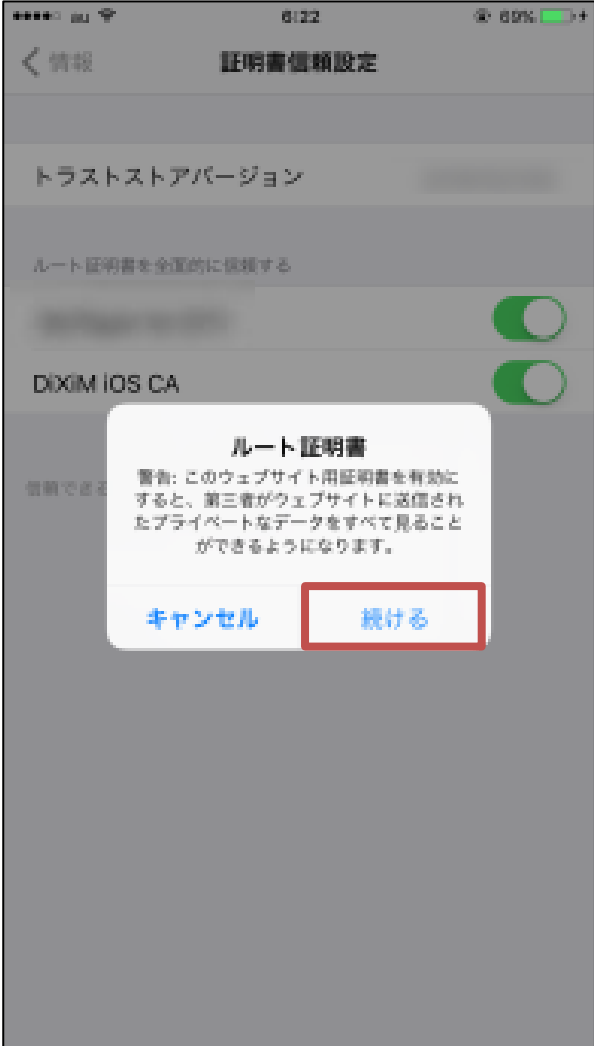